# **Инструкция по заполнению данных для ТрН на WEB-портале**

## **1. Общие положения**

В связи с введением новых правил перевозки грузов с 01.01.2022 (*Постановление правительства РФ № 2116 от 30.11.2021*) обновлен функционал на WEB-портале перевозчика.

С 1 января 2022 года действует новая форма транспортной накладной. В новом бланке увеличен список типов владения транспортным средством и сведения о заказчике перевозки.

Транспортная накладная – это перевозочный документ, который подтверждает заключение договора перевозки груза автомобильным транспортом (п. 1 и п. 6 ТрН – стороны договора перевозки). Грузоотправитель (п. 1 ТрН) – это организация, которая заказывает перевозку груза у фактического перевозчика (п. 6 ТрН). Таким образом, фактическим перевозчиком (п. 6 ТрН) может выступать только ЮЛ, у которого есть транспортные средства во владении в соответствии с видами, указанными в п. 7 ТрН.

По всем поездкам с **03 октября 2022 года** корректно заполненная новая форма ТрН – обязательный документ для оплаты услуг.

Балтика готова оформлять ТрН при отгрузке в случае внесения вами данных на WEBпортале, в противном случае обязанность по оформлению ТрН ложится на вас.

Для корректного заполнения транспортной накладной Вам необходимо вносить на WEBпортале данные о принадлежности транспортного средства **(тягача)**, форме владения транспортным средством и реквизиты перевозчика, в случае привлечения Вами третьих лиц.

Принципы заполнения граф новой транспортной накладной указаны в файле - *Правила заполнения ТрН с 03.10.2022 (для просмотра кликните дважды по значку):*

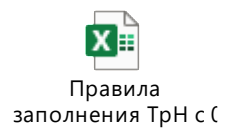

### **2. Заполнение данных по ТрН на WEB-портале**

На вкладке Требования на транспорт на карточке требования необходимо использовать кнопку **«Заполнить данные ТРН»** для внесения информации для корректного заполнения ТрН. Оранжевая кнопка означает, что данные не внесены вообще и требуют внесения.

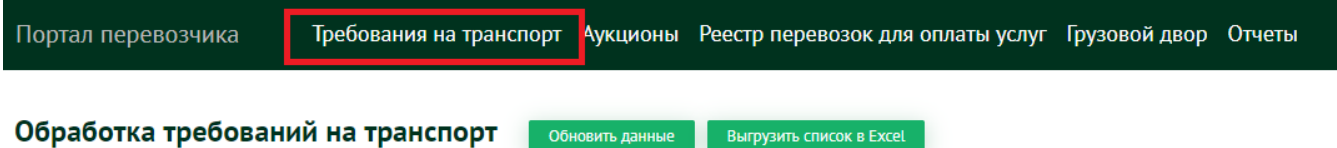

Для заполнения ТРН выбираем карточку требования и нажимаем кнопку «ЗАПОЛНИТЬ ДАННЫЕ ТРН». Необходимо корректно заполнить все данные ТрН ДО момента Регистрации транспортного средства в очереди или до момента выписки ТТН специалистами Балтики.

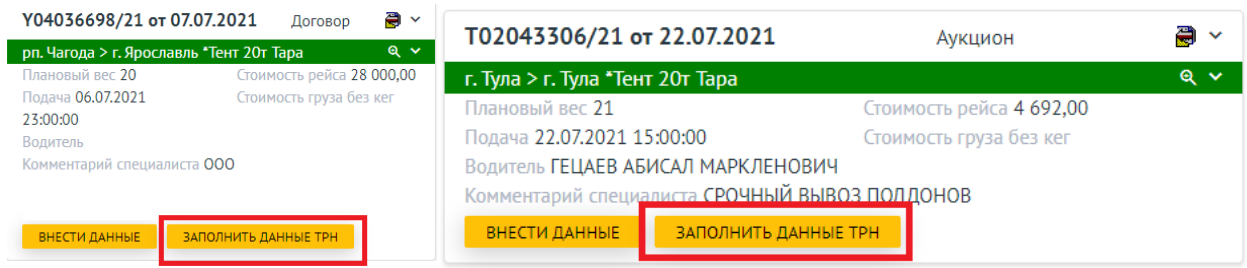

Далее необходимо выбрать вид перевозки по конкретной заявке. Вид перевозки разделен по типу владения транспортным средством и зависит от фактического перевозчика по заявке (необходимо ориентироваться на тягач):

- 1. **Собственный транспорт** транспортные средства, которые находятся в вашем владении на праве собственности, на основании договора долгосрочной аренды или лизинга, или является совместной собственностью супругов (возможность документального подтверждения), т.е. вы выступаете фактическим перевозчиком/исполнителем заявки;
- 2. **Привлеченный транспорт** выбираете данный вид перевозки в случае привлечения 3х лиц на основании договора перевозки, договора-заявки, при этом 3е лицо, которое вы привлекаете по договору перевозки, должно владеть транспортным средством на праве собственности, на основании договора долгосрочной аренды или лизинга (обязательно документальное подтверждение), т.е. вы выступаете экспедитором, заказчиком перевозки у фактического перевозчика/3го лица.

WEB-портал позволяет заполнить данные для ТрН в случае соблюдения требований Балтики о возможности использования цепочки контрагентов не более 3х звеньев (Балтика – ТЭК – Перевозчик (владелец ТС)).

Нарушение данного требования исключено, в случае удлинения цепочки обязанность по корректному заполнению ТрН возлагается на вас (согласно всем рекомендациям ФНС).

**ВАЖНО:** данные, указанные в транспортной накладной, должны быть идентичны во всех экземплярах документа, а также соответствовать документам, которые вы предоставляете в рамках ежемесячных проверок по должной осмотрительности.

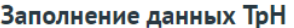

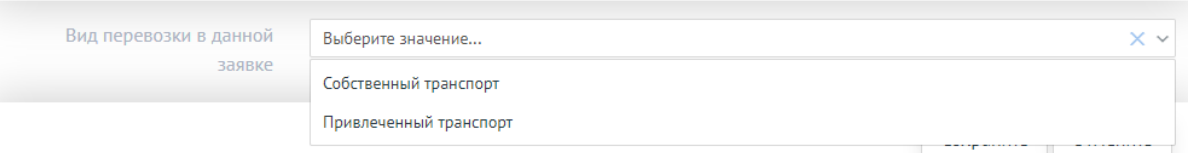

 $\mathbf{x}$ 

## **В случае перевозки собственным транспортом:**

Устанавливаем соответствующее значение в строке «Вид перевозки в данной заявке». Затем выбираем Ваш тип владения транспортным средством:

1. Собственность (вы указаны в качестве собственника ТС в СТС);

2. Совместная собственность супругов (юридическое согласие от второго собственника на право использования транспортного средства);

3. Аренда - долгосрочная аренда транспортного средства БЕЗ экипажа (договор аренды); 4. Лизинг (договор лизинга);

5. Безвозмездное пользование (должно подтверждаться соответствующим договором/соглашением).

**ВАЖНО:** в случае владения ТС (любым из вышеперечисленных способов) водители должны быть в вашем штате или привлечены по договору гражданско-правового характера, т.е. должна быть подтверждено наличие необходимых ресурсов для оказания услуги.

**ВАЖНО:** договор аренды транспортного средства С экипажем приравнивается к договору перевозки.

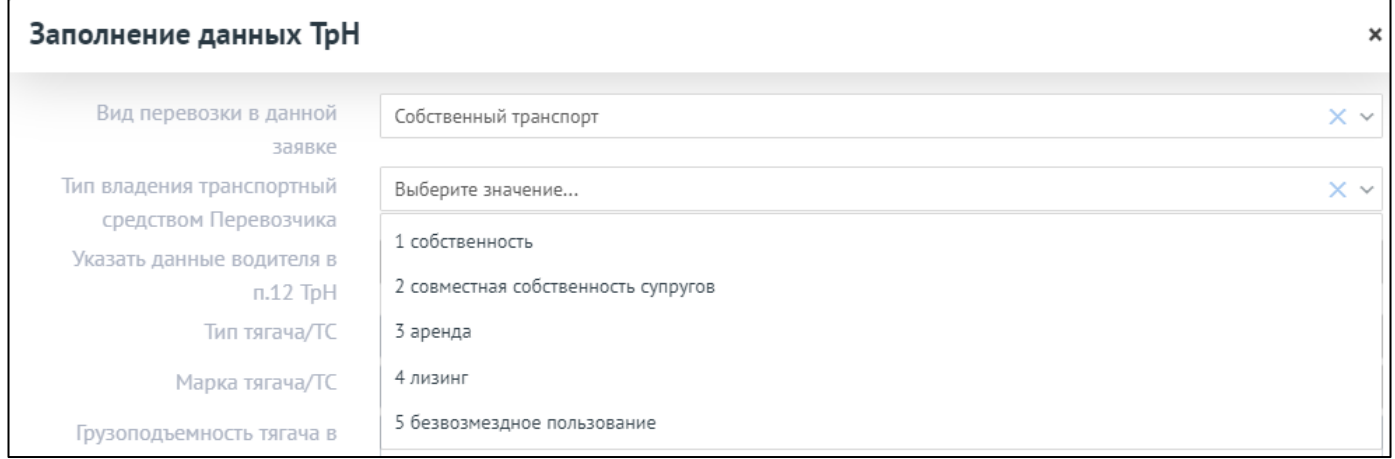

При выборе: 3. Аренда или 4. Лизинг или 5. Безвозмездное пользование нужно Заполнить поле «Реквизиты документов, подтверждающих основание владения грузовым автомобилем Перевозчика (тягачом, а также прицепом (полуприцепом)», а именно **тип документа, номер и дата документа**.

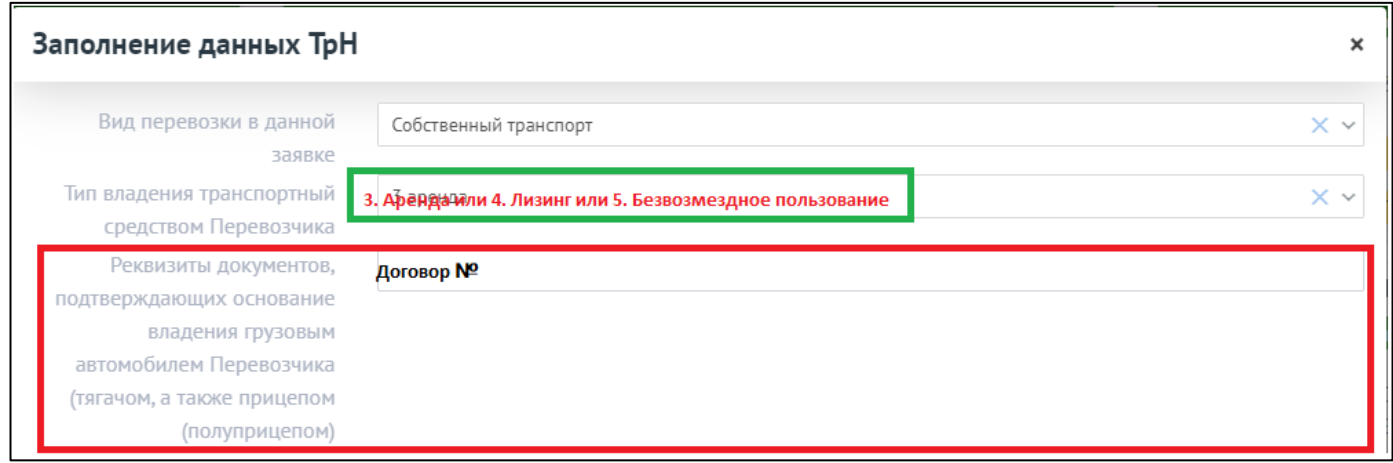

В строке «Указать данные водителя в п.12 ТрН» – по умолчанию выставлено – **НЕТ**  (оставляем без изменений).

После заполнения «Реквизитов документов, подтверждающих основание владения грузовым автомобилем Перевозчика», сохраняем данные, на основании них будет составлена ТрН.

**ВАЖНО:** на текущий момент поля не нужно заполнять, они не используются для составления ТРН.

- Тип тягача Т/С (выбрать из выпадающего списка)
- Марка тягача Т/С (выбрать из выпадающего списка)
- Грузоподъемность тягача в тоннах
- Грузовместимость тягача в куб. метрах
- Тип прицепа (выбрать из выпадающего списка)
- Марка прицепа (выбрать из выпадающего списка)
- Грузоподъемность прицепа в тоннах
- Грузовместимость прицепа в куб. метрах

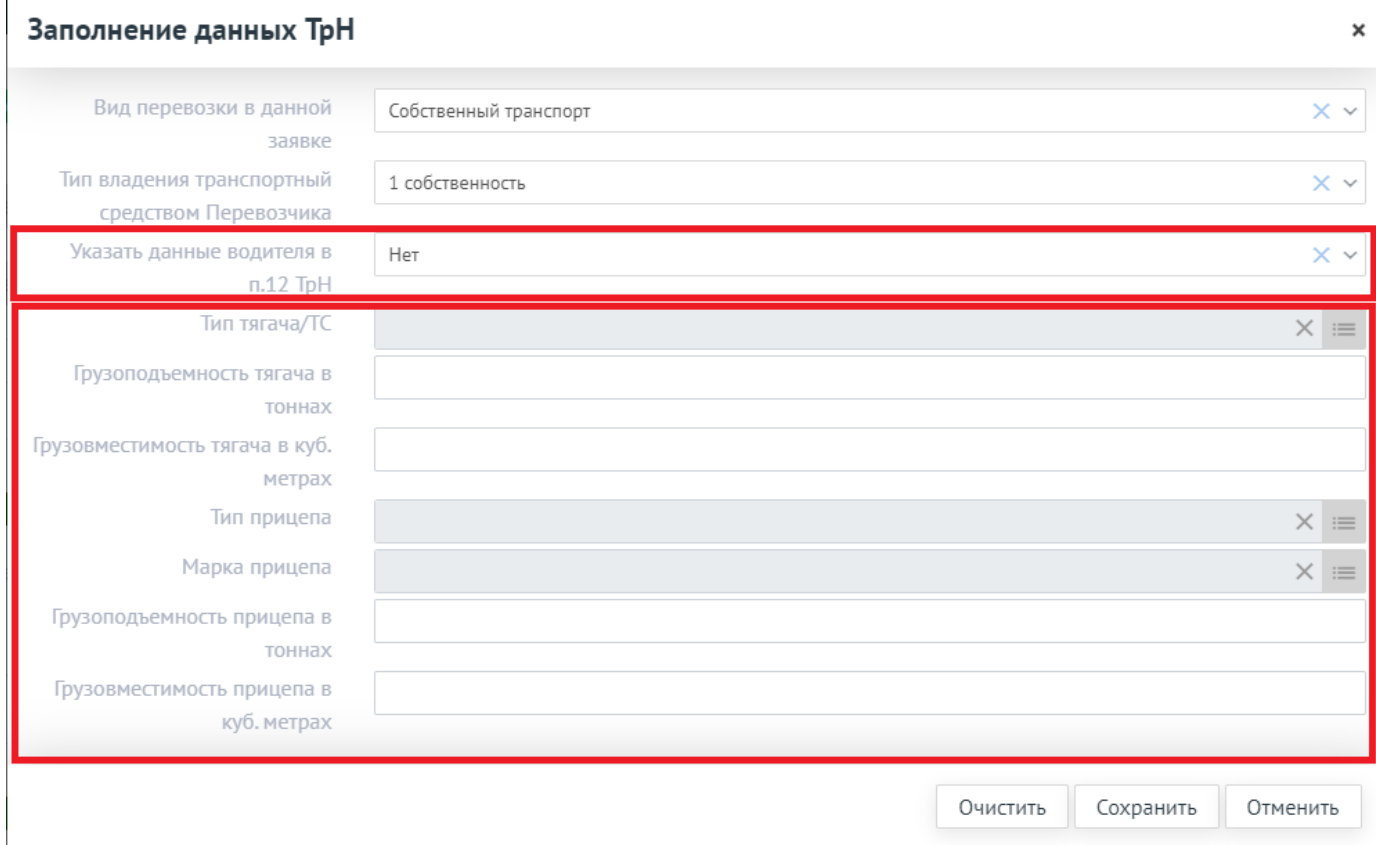

После выбора Типа владения транспортным средством и заполнения всех необходимых полей нажимаем «Сохранить». Данные записаны в требование и переданы ОИ от Балтики, на основании этих данных будет заполнена транспортная накладная и передана водителю при погрузке.

**ВАЖНО:** экспедиторская расписка является обязательным документом только в случае договора ТЭО.

Кнопка «Очистить» удаляет информацию из всех заполненных полей.

**При заполнении ТрН, в случае использования Вами собственного транспорта – в п. 1 и п. 8 Грузоотправителем (грузовладельцем) будет выступать ООО «Пивоваренная компания «Балтика», в п. 6. Перевозчик – Вы, компания, с которой заключен договор ТЭО или перевозки, в п. 7 Транспортное средство «Тип владения» - будет указан тот тип владения ТС, который вы отметили на WEB-портале.**

#### **В случае перевозки привлеченным транспортом:**

В строке «Вид перевозки в данной заявке» устанавливаем значение «Привлеченный транспорт». Обязательное условие – работа с привлеченным транспортом возможна только при наличии договора с владельцем транспортного средства. Если договор заключен, выбираем значение «**ДА**»:

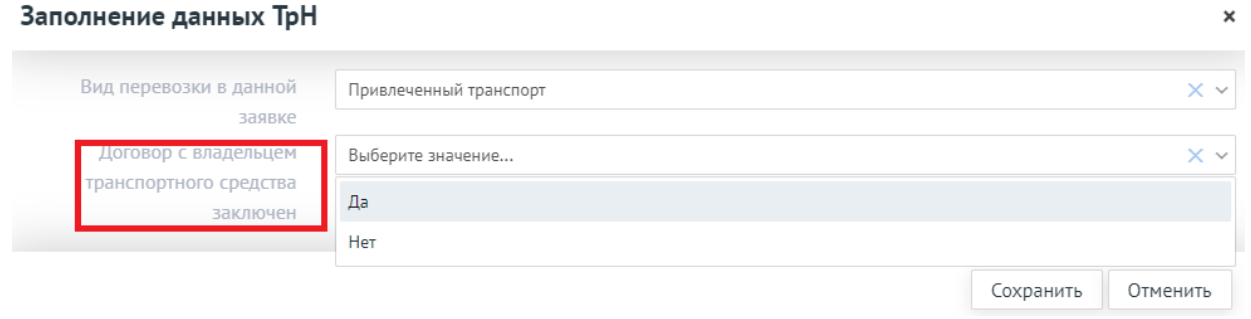

Если устанавливается значение «**НЕТ»**, выводится информационное сообщение (см. рисунок ниже), в таком случае обязанность по корректному заполнению ТрН возлагается на вас (согласно всем рекомендациям ФНС).

**ВАЖНО:** согласно требованиям Балтики работа с 3ми лицами без договора запрещена.

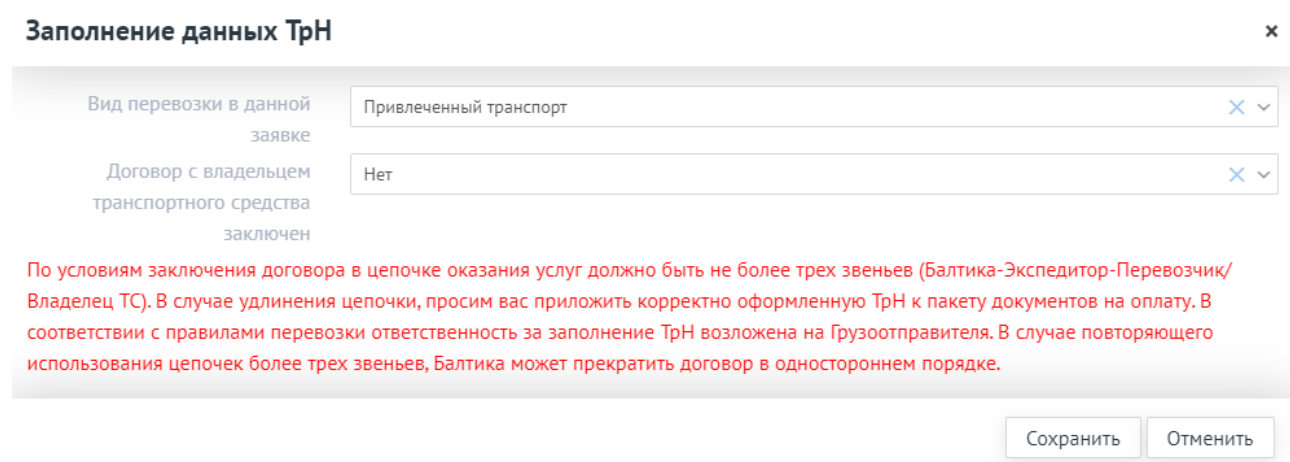

При выборе значения «**Да**» в строке «Договор с владельцем ТС заключен» становятся доступны следующие поля для заполнения:

- Тип владения Транспортным средством для 3го лица фактического перевозчика, которого вы привлекаете по договору перевозки, договору-заявке:
- 1. Собственность (3е лицо указано в качестве собственника ТС в СТС);
- 2. Совместная собственность супругов (юридическое согласие от второго собственника на право использования транспортного средства);
- 3. Аренда долгосрочная аренда транспортного средства БЕЗ экипажа (договор аренды);
- 4. Лизинг (договор лизинга);
- 5. Безвозмездное пользование (должно подтверждаться соответствующим договором/соглашением).

**ВАЖНО:** в случае владения ТС (любым из вышеперечисленных способов) водители должны быть в штате 3го лица (фактического перевозчика) или привлечены по договору гражданскоправового характера, т.е. должна быть подтверждено наличие необходимых ресурсов для оказания услуги.

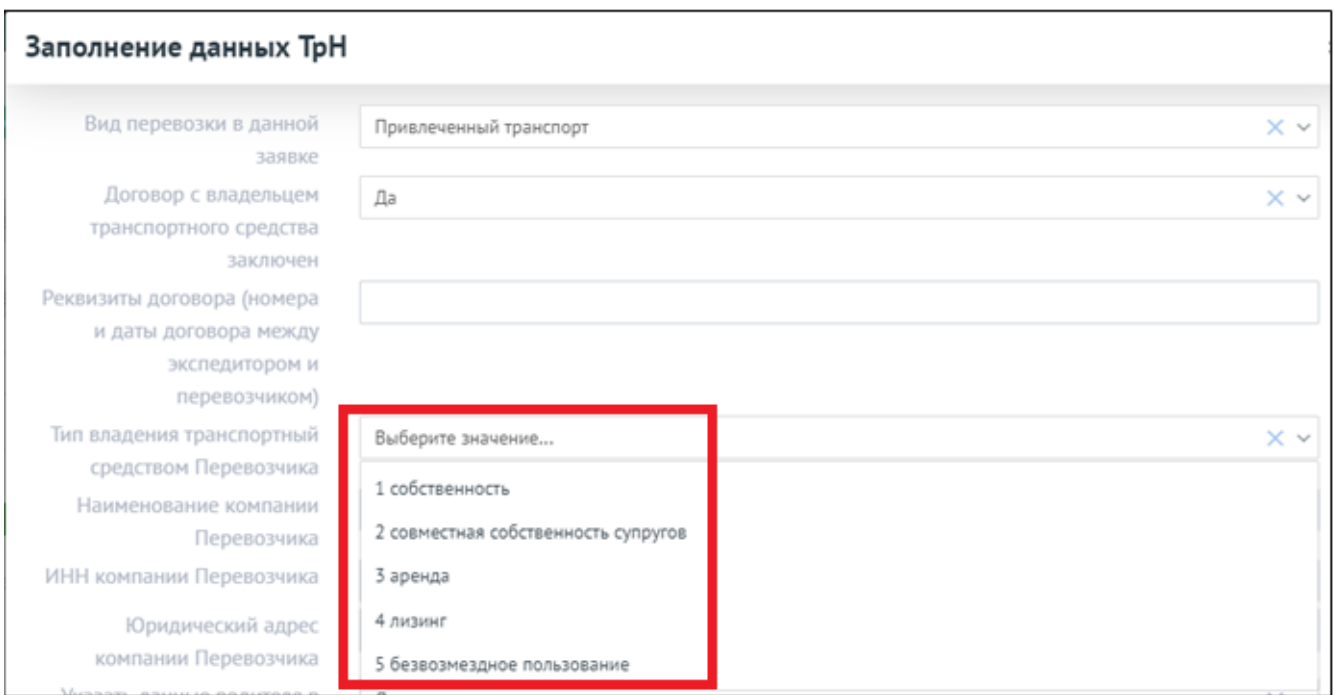

При выборе: 3. Аренда или 4. Лизинг или 5. Безвозмездное пользование нужно Заполнить поле «Реквизиты документов, подтверждающих основание владения грузовым автомобилем Перевозчика (тягачом, а также прицепом (полуприцепом)».

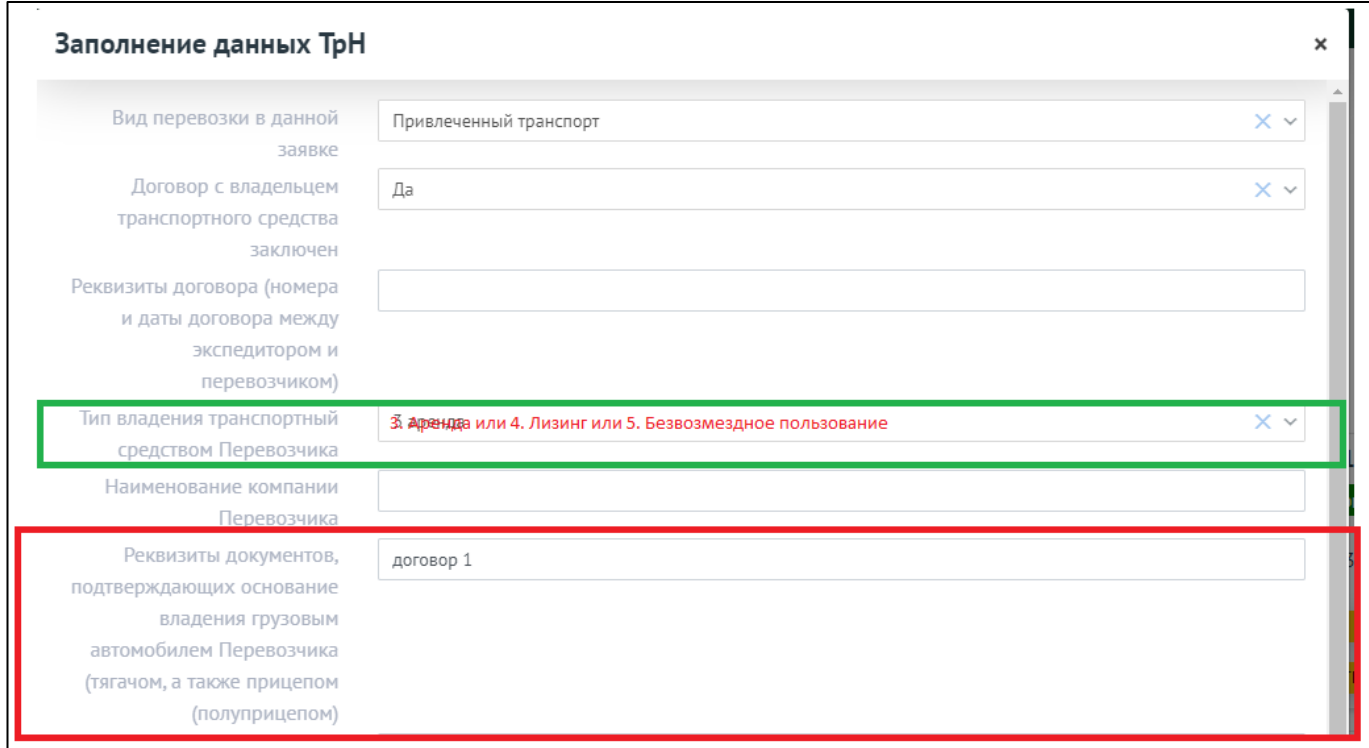

После выбора Типа владения транспортным средством необходимо заполнить реквизиты фактического перевозчика 3-го лица, которого вы привлекаете по договору перевозки, договору-заявке:

- Реквизиты договора (номера и даты договора между Экспедитором и Перевозчиком)
- Наименование компании Перевозчика (фактического исполнителя заявки)
- ИНН компании Перевозчика (строка ИНН проходит проверку будет сохранен/принят только действующий ИНН компании указанной в поле Наименование компании)
- Юридический адрес компании Перевозчика (головной организации, при налии филиалов)
- Указать данные водителя в п.12 ТрН (по умолчнию выставляется **НЕТ**)

**ВАЖНО:** на текущий момент поля по характеристикам ТС не нужно заполнять, они не используются для составления ТРН.

- Тип тягача Т/С и марка тягача Т/С
- Грузоподъемность тягача в тоннах
- Грузовместимость тягача в куб. метрах
- Тип прицепа и марка прицепа
- Грузоподъемность прицепа в тоннах
- Грузовместимость прицепа в куб. метрах

После выбора заполнения реквизитов фактического перевозчика, выбора типа владения транспортным средством и заполнения всех пустых полей нажимаем «Сохранить». Данные записаны в требование и переданы ОИ от Балтики, на основании этих данных будет заполнена транспортная накладная и передана водителю при погрузке.

**При заполнении ТрН, в случае использования привлеченного транспорта – в п. 1 и п. 8 Грузоотправитель (грузовладелец) будете указаны Вы и ваши реквизиты (компания, с которой у Балтики заключен договор ТЭО или перевозки), при этом проставляется отметка, что вы являетесь экспедитором, в п. 6. Перевозчик – 3е лицо компания-перевозчик, реквизиты которой вы указали на WEB-портале, в п. 7 Транспортное средство «Тип владения» – будет указан тот тип владения ТС фактического перевозчика, который вы отметили на WEB-портале.**

**ВАЖНО:** ваши реквизиты не нужно вносить на WEB-портале, они тянутся из классификатора Балтики и соответствуют реквизитам, указанным в договоре. Если меняются какие-либо реквизиты, необходимо немедленно сообщить сотрудникам Балтики для внесения исправлений в классификатор, иначе будут печататься неверные данные в ТрН, которые вам придется исправлять.

Информация о внесенных данных для ТрН отображается на карточке требования в расширенном формате и доступна для проверки.

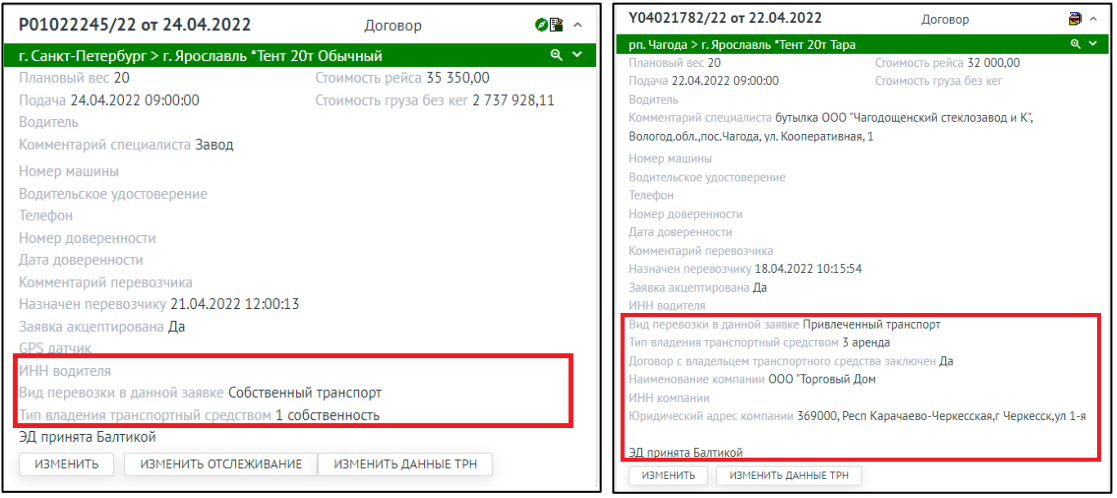

**ВАЖНО:** в случае привлечения 3х лиц обязательным документом является экспедиторская расписка, неазависимо от типа договора, заключенного между нашими организациями.

В случае, если вы не заполните данные ТрН до момента Регистрации транспортного средства в очереди или до момента выписки ТТН специалистами Балтики, водитель получит полупустую ТрН (<mark>п. 1, п. 6, п. 7, п. 8)</mark> – будут пустые, т.к. у нас не было данных для корректного заполнения), все экземпляры которой необходимо будет заполнить одинаково. (Такой вариант работы должен быть исключен!)

# **3. Замена данных в ТрН**

В случае замены транспортного средства – вы можете изменить данные для Трн в любое время ДО момента Регистрации транспортного средства в очереди (в Ярде) или до момента выписки ТТН специалистами Балтики.

При этом доступна кнопка Изменить данные ТрН (белого цвета), это означает, что первичные данные ТрН уже внесены, доступны для просмотра в расширенном формате карточки.

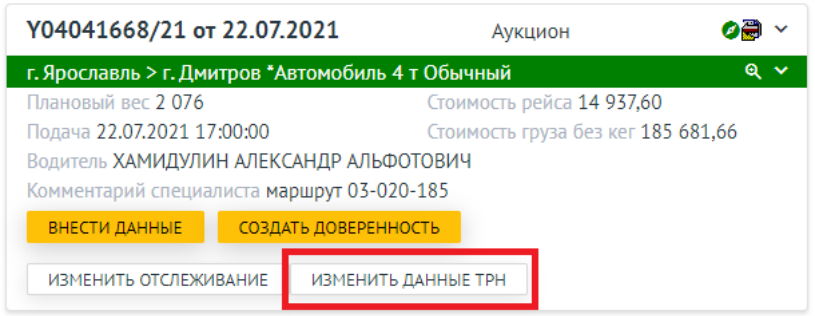

Для автоматического заполнения данных по ТрН в случае многократного привлечения одних и тех же 3х лиц доступна кнопка «СКОПИРОВАТЬ РЕКВИЗИТЫ»:

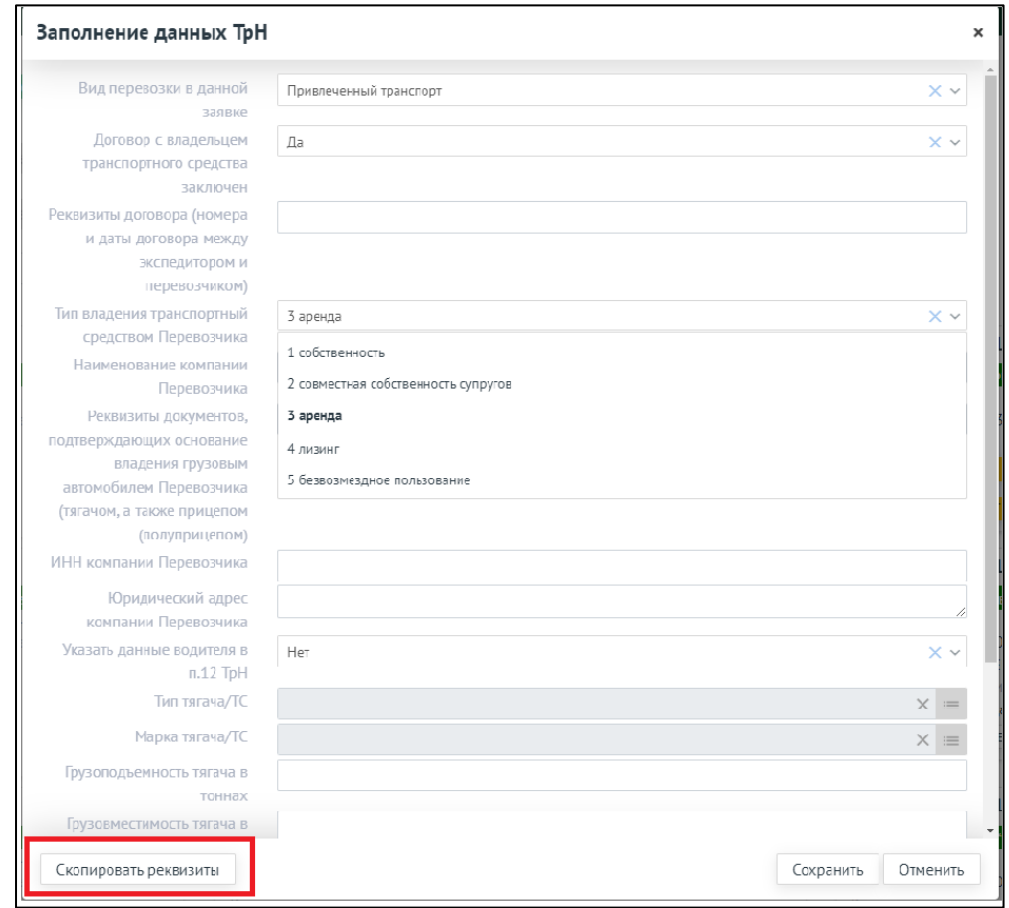

Для упрощения системы поиска вы можете увеличить диапазон дат или воспользоваться Строкой поиска (по названию, по ИНН). Значения будут показаны, если вы ранее вносили данные по компании и рейс был успешно завершен/отгружен.

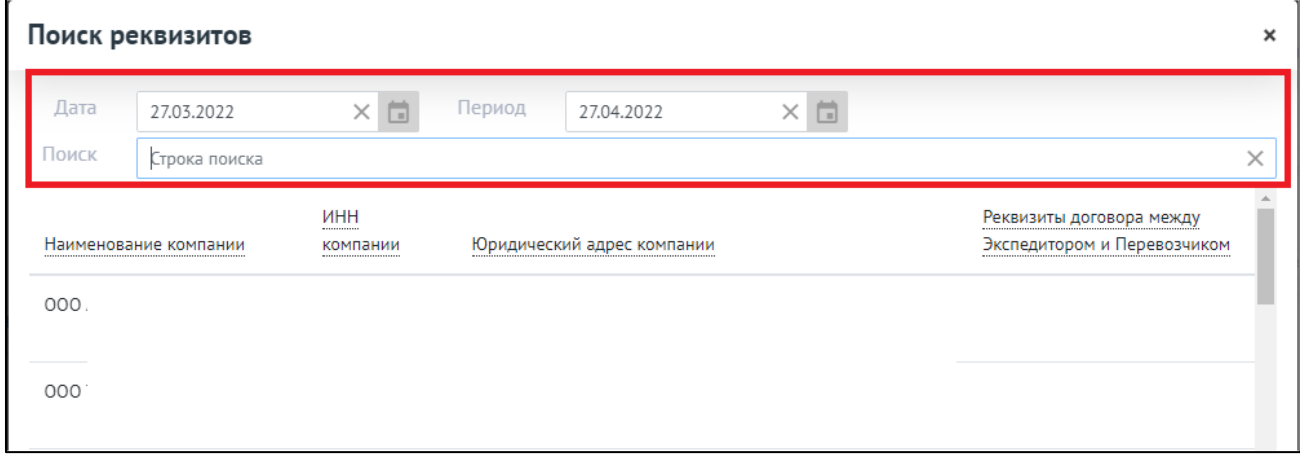

# После выбора значения из списка автоматически будут заполнены поля:

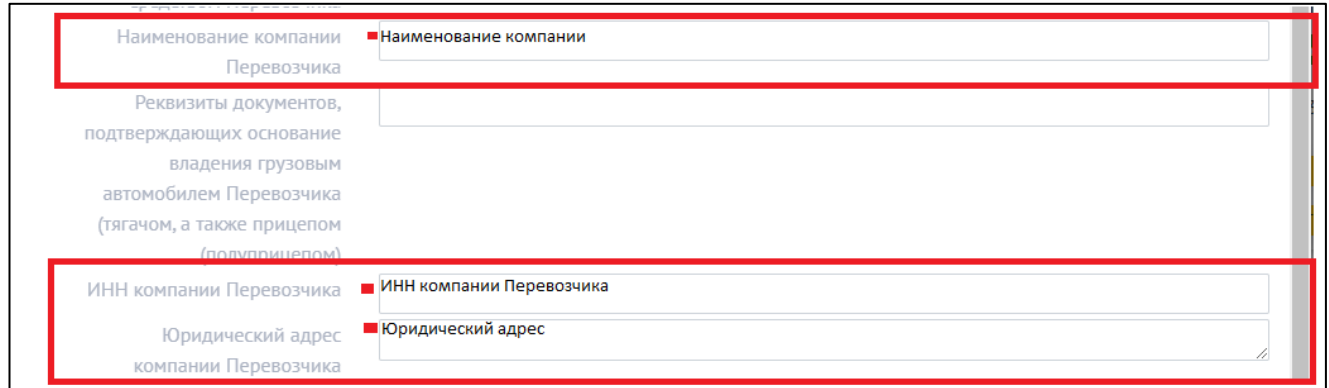

После внесения информации нажимаем кнопку **«Сохранить».** Данные записаны и переданы ОИ Балтики.

### **4. ИНН водителя**

На WEB-портале в форме внесения данных на водителя (ВНЕСТИ ДАННЫЕ) необходимо заполнить поле «ИНН Водителя» – данные транслируются в ТрН, в графу 6 Перевозчик *((фамилия, имя, отчество (при наличии), ИНН, данные о средствах связи (при их наличии) водителя (водителей*).

В поле ИНН указывает реальный ИНН резидента РФ, установлена проверка на корректность ввода данных.

Если данные полностью или частично не внесены (например, отсутствует ИНН водителя), то кнопка ВНЕСТИ ДАННЫЕ будет оранжевой.

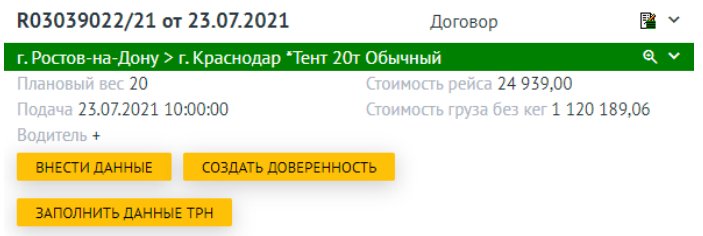

Если данные на водителя внесены полностью, в т.ч. ИНН водителя, то доступна белая кнопка ИЗМЕНИТЬ.

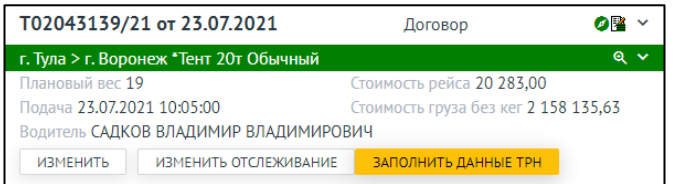

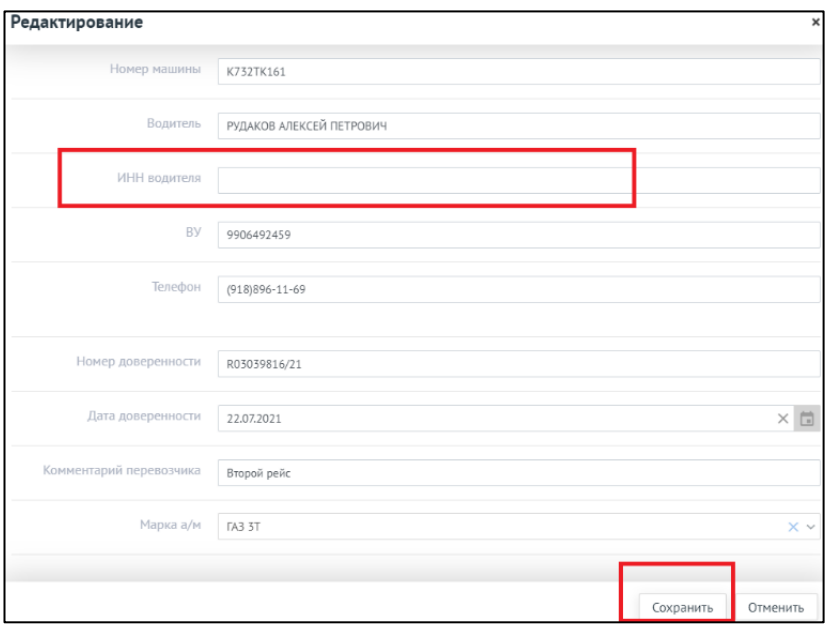